# PhotoFrame

SPF1017

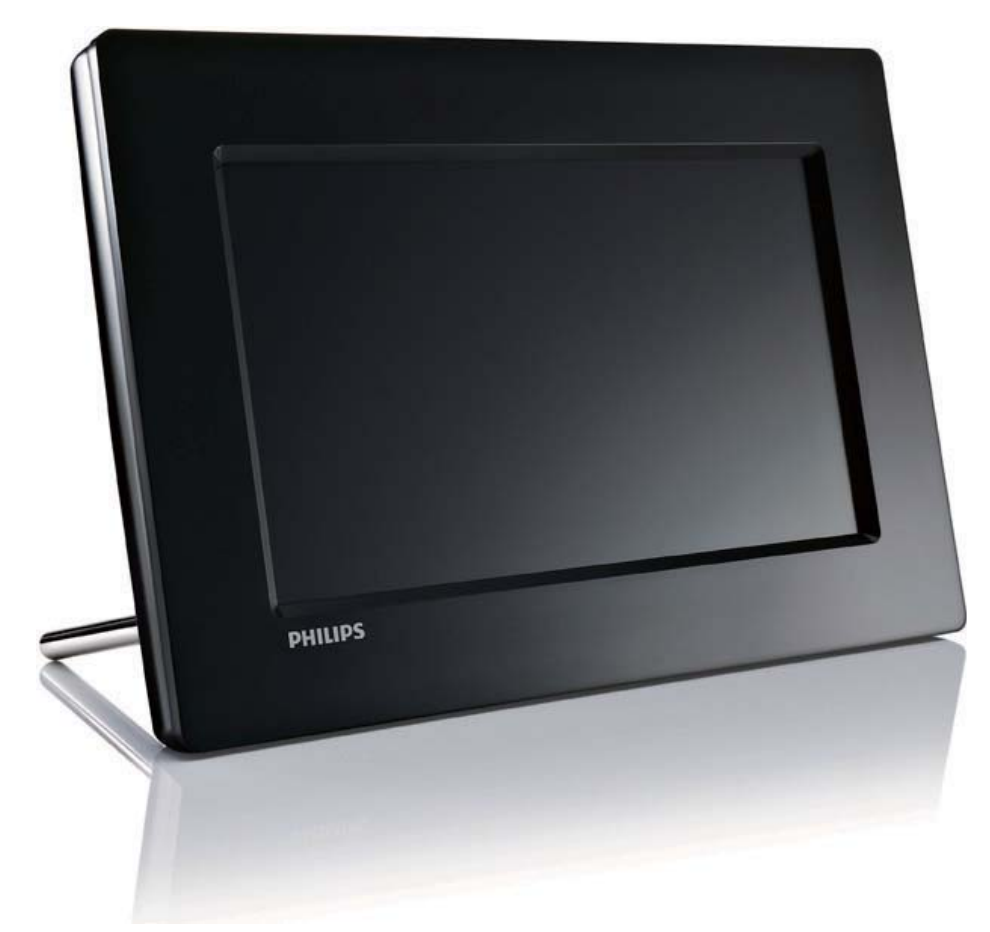

# Kurzanleitung

Erste Schritte

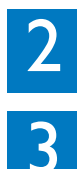

Wiedergabe

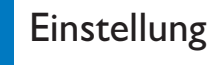

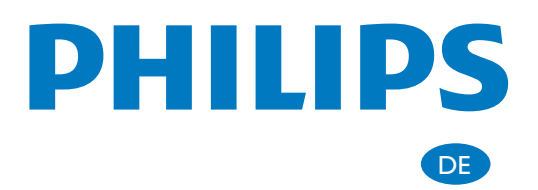

# Lieferumfang

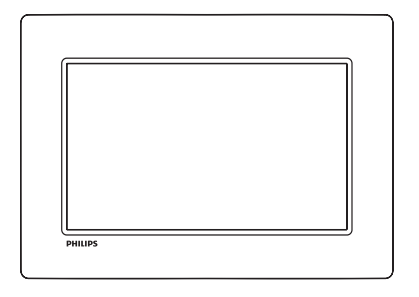

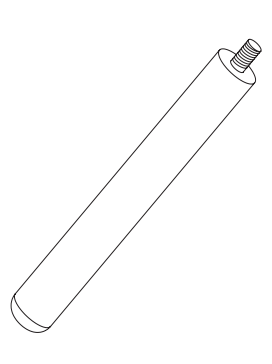

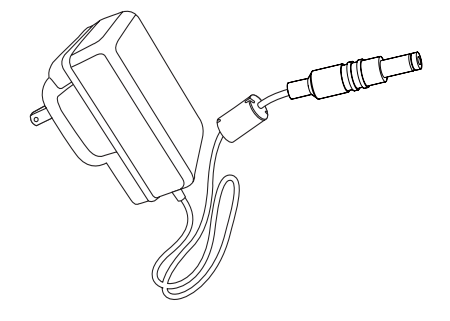

Philips Digital PhotoFrame

**Standfuß** 

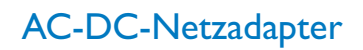

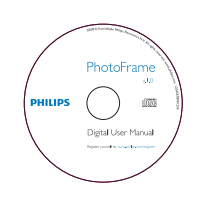

1 2 3 Quick start guide Get started Play Setup PHILIPS PhotoFrame

CD-ROM,

• Digitales Benutzerhandbuch

• Auto Run-Software

### Kurzanleitung

Sie benötigen außerdem:

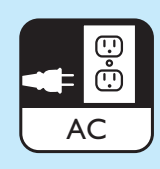

eine Steckdose

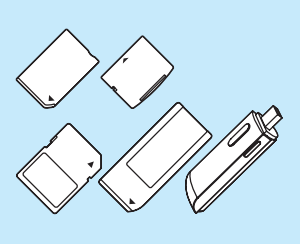

Speicherkarte/USB-Stick

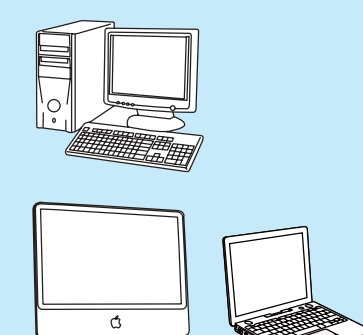

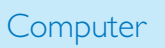

# 1 Erste Schritte

### Steuertasten

- $(1)$   $($ 
	- Ein-/Ausschalten des PhotoFrame
- 정  $(2)$ 
	- Wechseln zwischen Diashowmodus, Miniaturmodus und Hauptmenü
- $\sigma$   $\Delta$  /  $\blacktriangledown$  /  $\blacktriangle$  /  $\blacktriangleright$ 
	- Auswählen der vorigen/nächsten/ linken/rechten Option
- $(4)$   $\boxdot$ 
	- Wiedergabe von Fotos im Diashow-, Browse- oder Uhrzeit-Modus
	- Anhalten der Diashow
	- Auswahl bestätigen
- $(5)$ 目
	- Öffnen/Schließen des Fotomenüs

### Installieren des Standfußes

Wenn Sie den PhotoFrame auf einer ebenen Oberfläche aufstellen möchten, bringen Sie den mitgelieferten Standfuß auf der Rückseite des PhotoFrames an.

1 Montieren Sie den Standfuß am PhotoFrame.

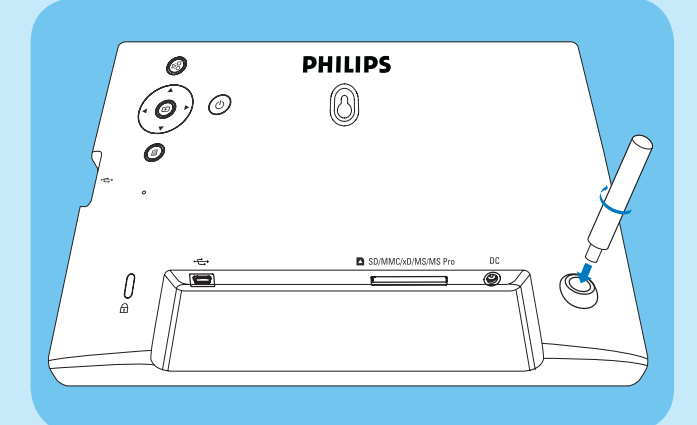

2 Schrauben Sie den Standfuß fest in die Standfußöffnung.

### Anschließen an die Stromversorgung

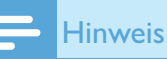

- Stellen Sie beim Aufstellen des PhotoFrames sicher, dass die Steckdose und der Netzstecker leicht zugänglich sind.
- 1 Verbinden Sie das Netzkabel mit der DC-Buchse am PhotoFrame.

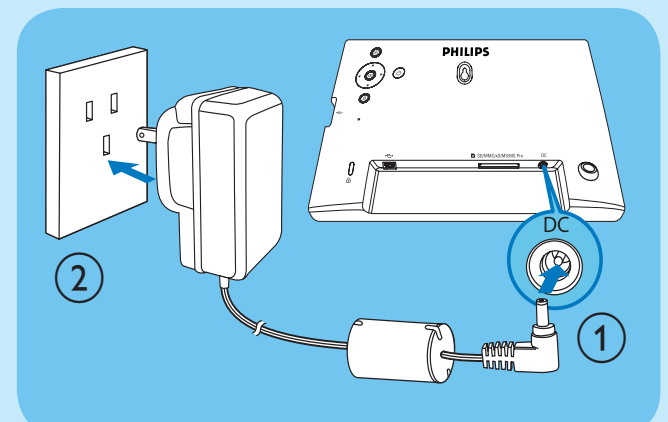

 $2$  Stecken Sie das Netzkabel in eine Steckdose.

## PhotoFrame einschalten

### Hinweis

- Sie können den PhotoFrame erst ausschalten, wenn alle Kopier- und Speichervorgänge abgeschlossen sind.
- 
- **1** Drücken Sie  $\phi$ , und halten Sie die Taste länger als eine Sekunde gedrückt.
	- » Die Fotos werden im Diashow-Modus angezeigt.
	- Halten Sie zum Ausschalten des PhotoFrame @ gedrückt.

## Speichergerät anschließen

### **Achtung**

• Sie dürfen ein Speichergerät nur dann vom PhotoFrame entfernen, wenn Sie keine Daten zum bzw. vom Speichergerät übertragen.

Sie können von folgenden, am PhotoFrame angeschlossenen Speichergeräten Fotos im JPEG-Format wiedergeben:

- Secure Digital (SD)
- Secure Digital (SDHC)
- Multimedia Card (MMC)
- xD-Karte (xD)
- Memory Stick (MS)
- Memory Stick Pro (mit Adapter)
- USB-Speicherlaufwerk Wir garantieren jedoch nicht die Funktionsfähigkeit aller Arten von Speicherkarten.
- 1 Bei xD/SD/MMC/MS/MS Pro-Karte: Schieben Sie die Karte in den Steckplatz, bis sie hörbar einrastet.
	- Bei USB-Speicherlaufwerk: Schieben Sie das Laufwerk fest in den Steckplatz.

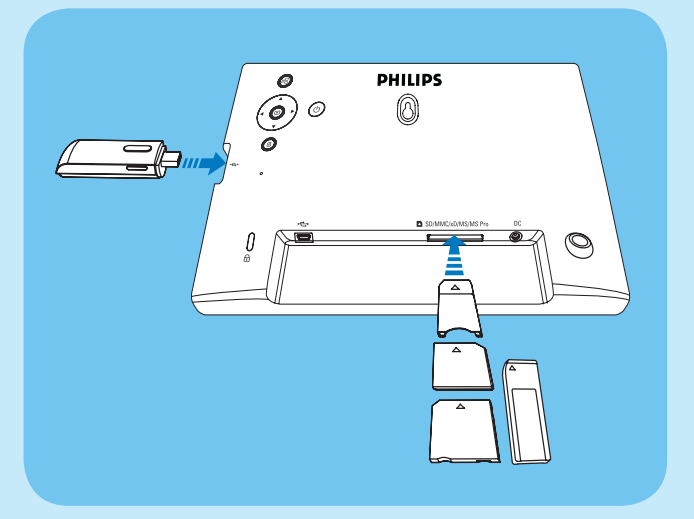

• Die auf dem Speichermedium (Speichergerät) gespeicherten Fotos werden im Diashow-Modus angezeigt.

#### So entfernen Sie ein Speichergerät:

• Bei xD/SD/MMC/MS/MS Pro-Karte: Drücken Sie die Karte in das Laufwerk, und ziehen Sie sie dann heraus.

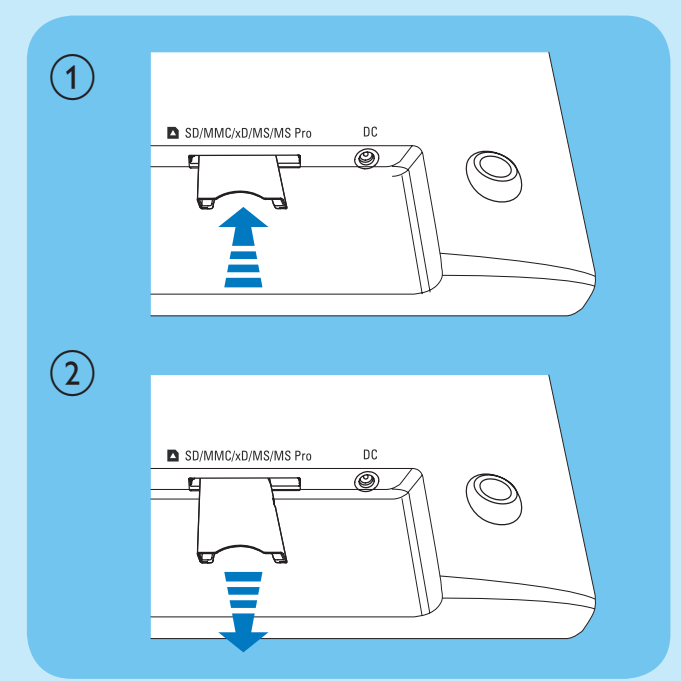

• Bei USB-Speicherlaufwerk: Ziehen Sie das Laufwerk aus dem PhotoFrame.

# 2 Wiedergabe

### Wiedergeben von Fotos

1 Wählen Sie im Hauptmenü [Foto], und bestätigen Sie anschließend mit **D**.

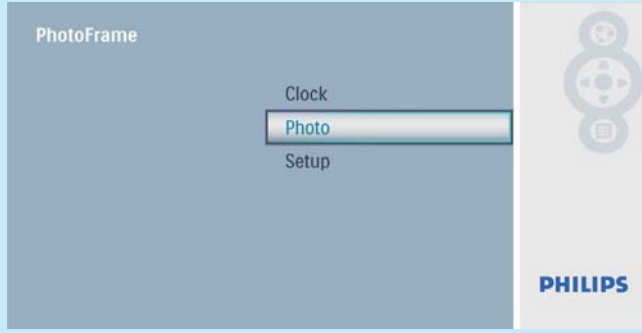

2 Wählen Sie eine Fotoquelle aus, und bestätigen Sie anschließend mit  $\mathbb{D}$ .

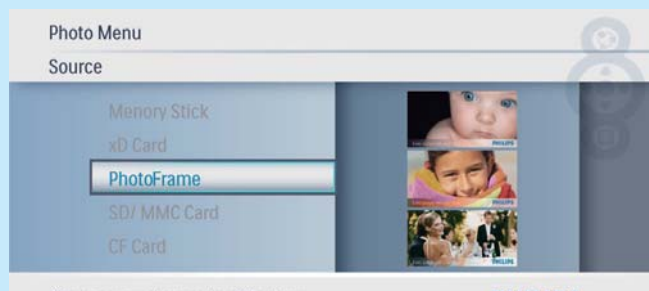

Choose your storage to slideshow

**PHILIPS** 

3 Wählen Sie ein Foto aus, und bestätigen Sie anschließend mit **D**.

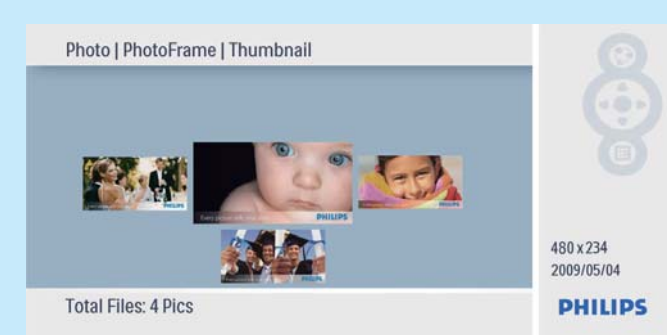

# Collagenfotos anzeigen

1 Wählen Sie im Hauptmenü [Konfiguration], und bestätigen Sie anschließend mit **D**.

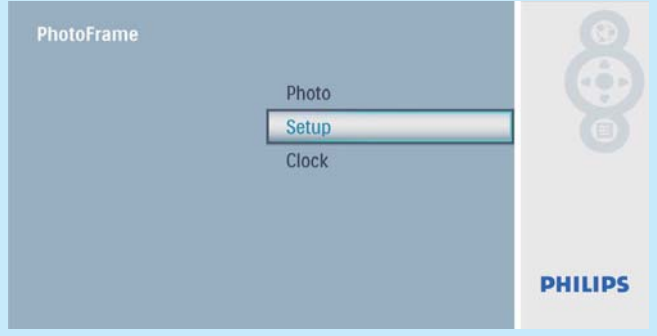

2 Wählen Sie [Collage], und bestätigen Sie anschließend mit **.** 

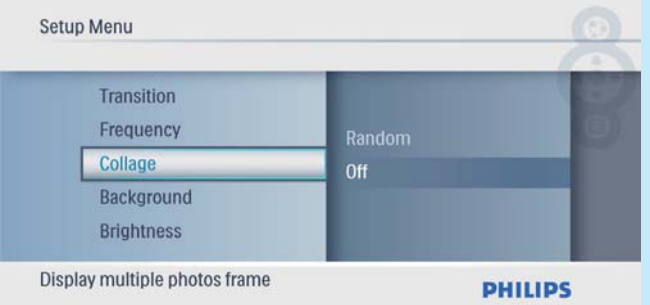

3 Wählen Sie [Zufällig], und bestätigen Sie anschließend mit **D**.

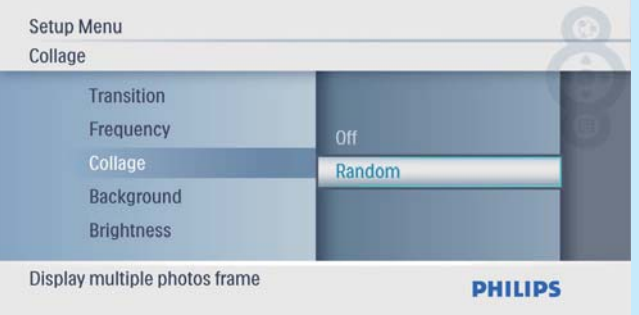

Um die Collage-Funktion zu deaktivieren, wählen Sie [Aus], und bestätigen Sie anschließend mit **D**.

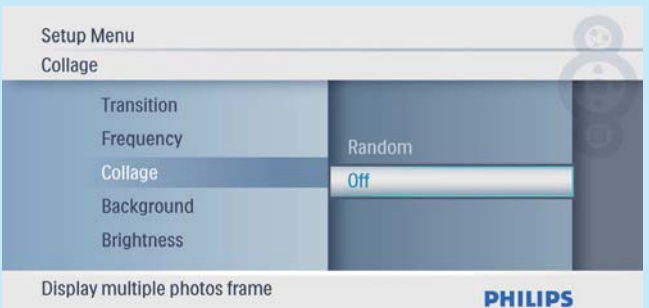

3 Einstellung

## Auswählen einer Sprache

1 Wählen Sie im Hauptmenü [Konfiguration], und bestätigen Sie anschließend mit **...** 

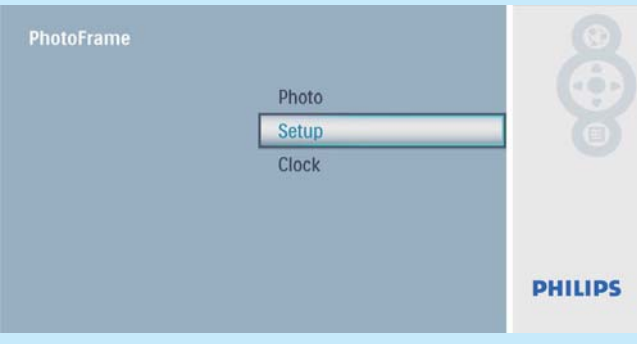

2 Wählen Sie [Sprache], und bestätigen Sie anschließend mit **...** 

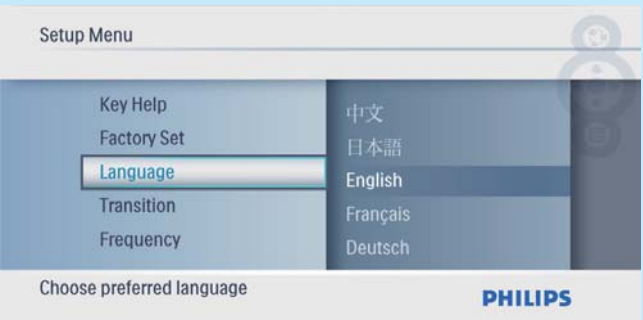

**3** Wählen Sie eine Sprache aus, und bestätigen Sie anschließend mit **...** 

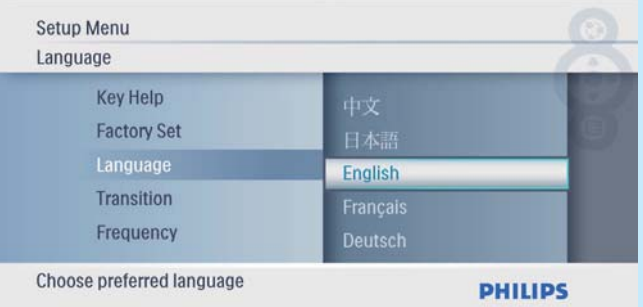

### Auswählen eines Fotohintergrunds

1 Wählen Sie im Hauptmenü [Konfiguration], und bestätigen Sie anschließend mit **D** 

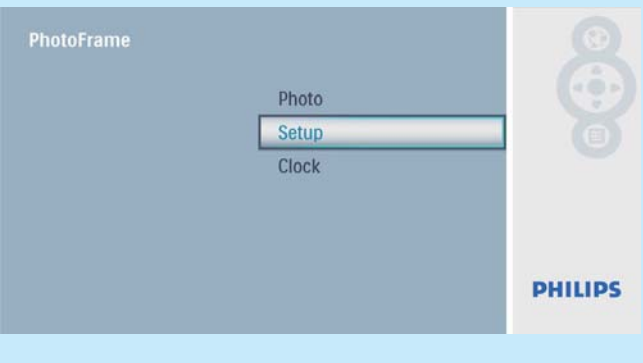

2 Wählen Sie [Hintergrund], und bestätigen Sie anschließend mit **...** 

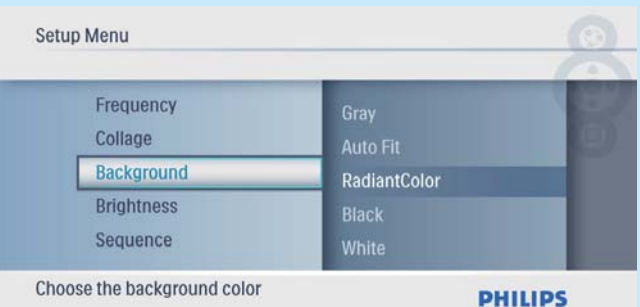

- **3** Wählen Sie eine Option aus, und bestätigen Sie anschließend mit **...** 
	- » Wenn Sie eine Hintergrundfarbe auswählen, zeigt der PhotoFrame ein Foto mit einer Hintergrundfarbe an.

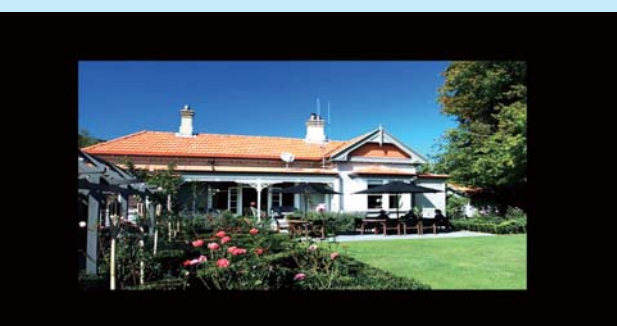

← Wenn Sie [Auto Fit] auswählen, streckt der PhotoFrame das Foto so, dass der Bildschirm ausgefüllt wird. Dies kann zu Bildverzerrungen führen.

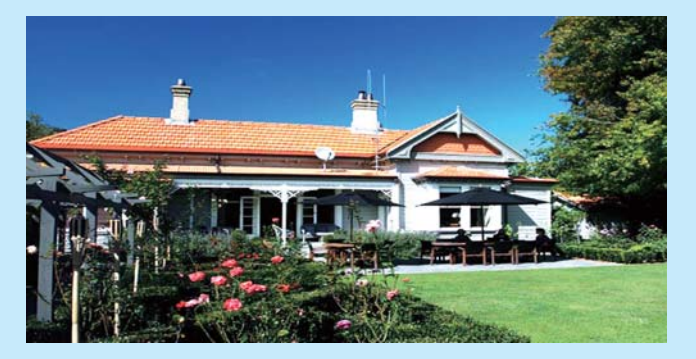

» Wenn Sie [RadiantColor] auswählen, nimmt der PhotoFrame einen Farbverlauf am Rand der Fotos vor, die kleiner als der Vollbildschirm sind, um den Bildschirm ohne schwarze Balken oder Bildverzerrungen auszufüllen.

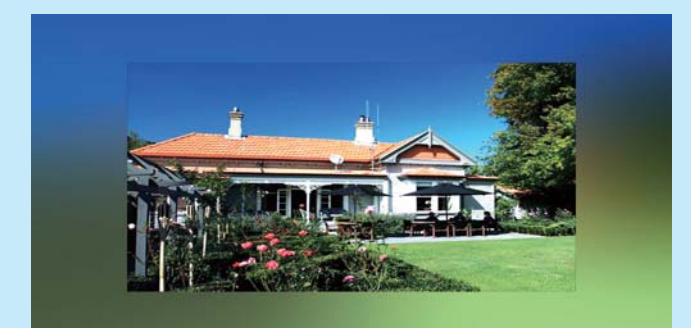

### Datum und Uhrzeit einstellen

1 Wählen Sie im Hauptmenü [Uhr], und bestätigen Sie anschließend mit **D**.

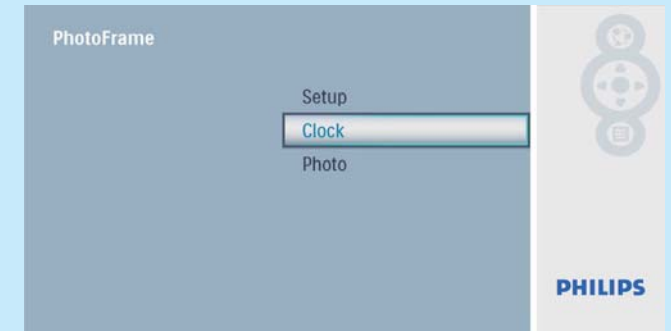

2 Wählen Sie [Zeit und Datum], und bestätigen Sie anschließend mit **D**.

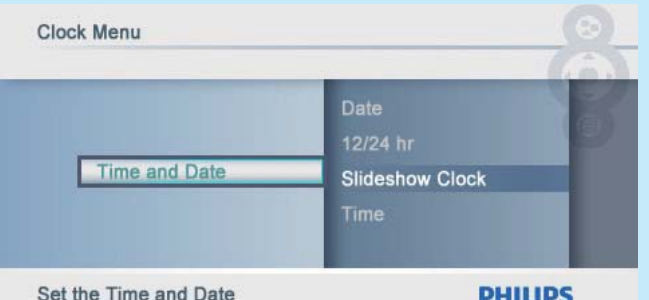

• Wählen Sie [12/24-Std-For.] > [12 Std]/[24 Std], und bestätigen Sie anschließend mit  $\textcircled{\tiny{\textsf{B}}}$ .

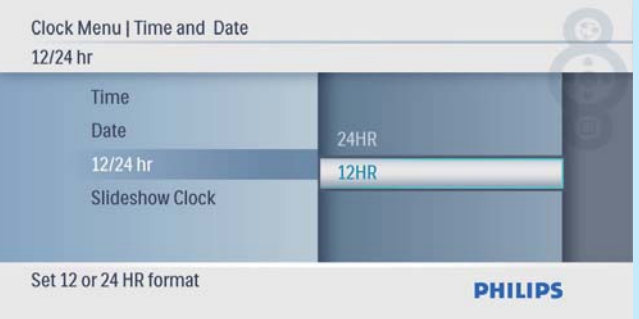

3 Wählen Sie [Zeit] / [Da.], und bestätigen Sie anschließend mit **D**.

4 Drücken Sie  $\blacktriangle/\blacktriangledown/\blacktriangle/\blacktriangleright$ , um die Zeit bzw. das Datum einzustellen, und bestätigen Sie anschließend mit  $\mathbb{D}$ .

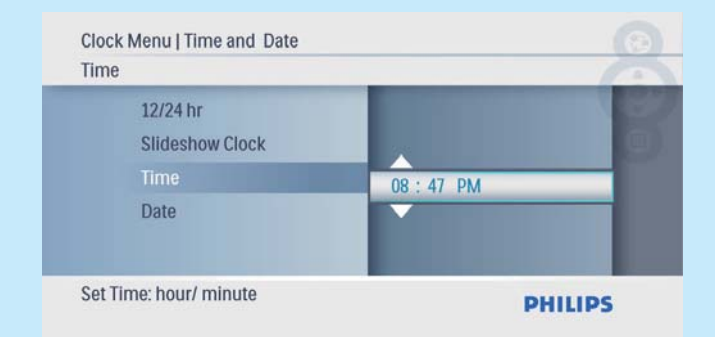

» Sie können die Uhr auch während einer Diashow anzeigen.

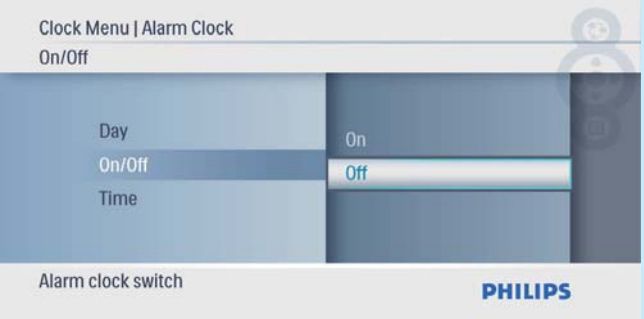

### Anzeigen der Uhr während einer Diashow

1 Wählen Sie im Menü [Zeit und Datum], wählen Sie dann [Uhr-Modus], und bestätigen Sie anschließend mit  $\mathbb{D}$ .

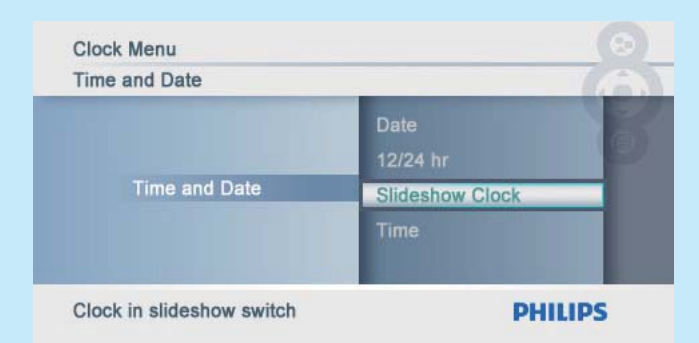

### 2 Wählen Sie [Ja], und bestätigen Sie anschließend mit **...**

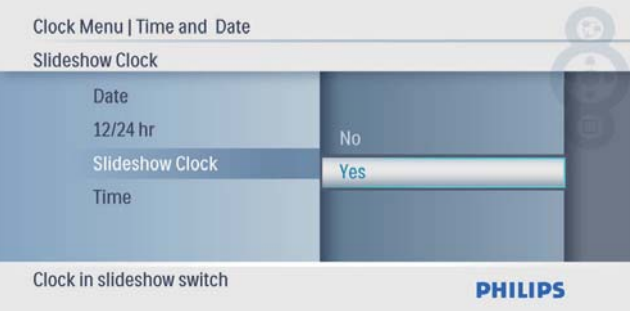

## Preguntas más frecuentes

### ¿La pantalla LCD es táctil?

La pantalla LCD no es táctil. Utilice los botones de la parte posterior para controlar el PhotoFrame.

#### ¿Se dañará la pantalla LCD si dejo que se muestre la misma foto durante mucho tiempo?

No. El PhotoFrame puede mostrar la misma foto de forma continua durante 72 horas sin que la pantalla LCD sufra ningún daño.

#### ¿Por qué mi PhotoFrame no muestra algunas de mis fotos?

El PhotoFrame sólo admite fotos JPEG. Asegúrese de que las fotos JPEG no están dañadas.

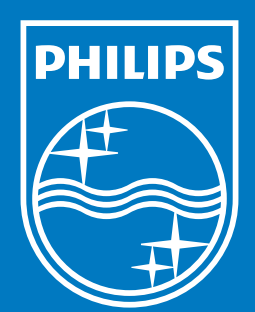

© Royal Philips Electronics N.V. 2009 All rights reserved.

Specifications are subject to change without notice. Trademarks are the property of Koninklijke Philips Electronics N.V. or their respective owners.

QSG\_V2.0 Printed in China

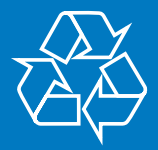